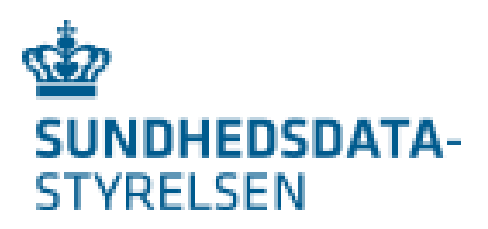

# <span id="page-0-1"></span><span id="page-0-0"></span>Tildeling af roller til ikke autoriserede personer på NSP

### <span id="page-0-2"></span>Kort introduktion til MOCES og SEB – Sundhedsvæsenets Elektroniske Brugerstyring

Efterfølgende er en kort introduktion til hvad medarbejdersignaturer er, hvordan en organisation oprettes i SEB ( ved organisation menes her en juridisk enhed med eget CVR nummer) Efterfølgende en kort vejledning til oprettelse af nye brugere og tildeling af rettigheder til ikke autoriserede brugere der skal tildeles roller på NSP (National Service Platform)

Organisationer der allerede er oprettet og har en eller flere SEB administratorer kan starte på side 4.

### <span id="page-0-3"></span>Indholdsfortegnelse

### Indhold

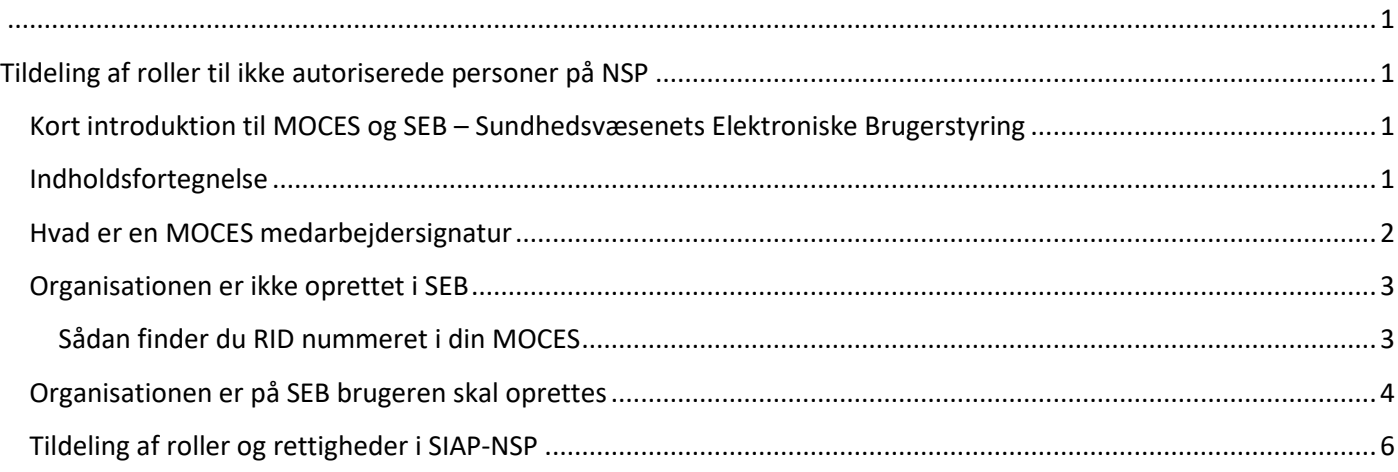

### <span id="page-1-0"></span>Hvad er en MOCES medarbejdersignatur

MOCES eller en digital medarbejdersignatur er et sidestykke til POCES privat digital signatur som anvendes til login på borger.dk, sundhed.dk, banker, forsikringsselskaber mv.

MOCES signaturen kan på samme måde som POCES signaturen fås i form af et papkort med koder. MOCES signaturen kan også leveres som en nøglefil der installeres på brugerens pc. Nøglefilen er hurtigere at bruge hvis man anvender signaturen mange gange dagligt.

Udstedelse af MOCES signaturer foretages af organisationens LAR, en medarbejder der af ledelsen har fået fuldmagt til at udstede MOCES signaturer til organisationens medarbejdere. Man kan læse med om MOCES medarbejdersignaturer her: <https://www.nets.eu/dk-da/l%C3%B8sninger/nemid/medarbejdersignatur>

Hvis man logger på med MOCES nøglefil kan man finde informationer om MOCES signaturen, herunder CVR og RID, ved at klikke på "Detaljer"

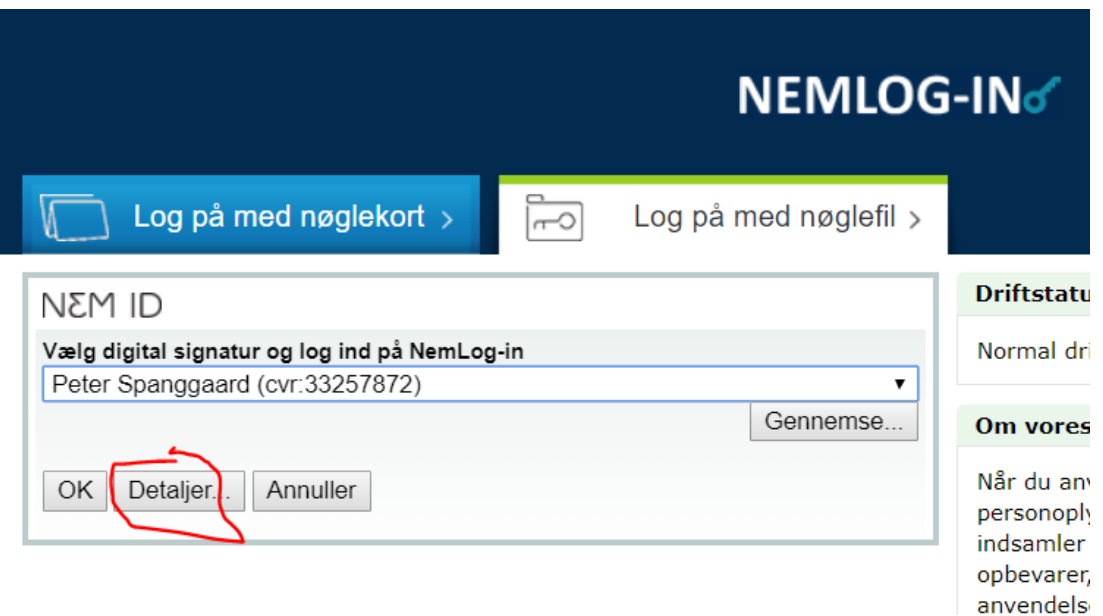

Mindre virksomheder der tegnes af en enkelt person kan anvende sin private POCES signatur. Når man logger på angiver man om man logger på som virksomhed eller som privatperson.

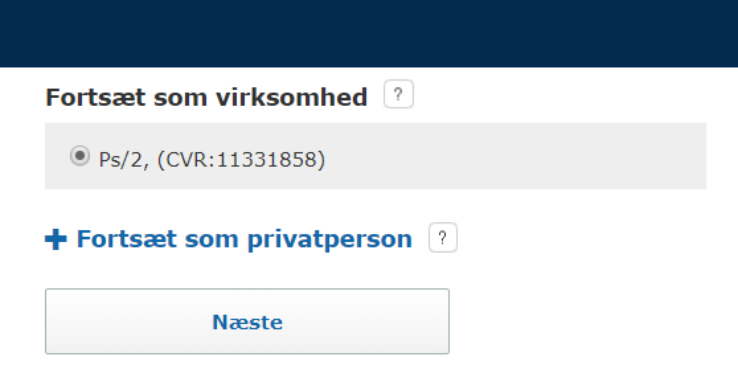

### <span id="page-2-0"></span>Organisationen er ikke oprettet i SEB

Hvis organisationen ikke er oprettet i SEB - Sundhedsvæsenets Elektroniske Brugerstyring, kan der hentes en blanket her: <https://services.nsi.dk/OmNSIservices/supportingServices/omSEB>

#### [https://services.nsi.dk/-/media/ServiceFiles/UnderstoettendeSystemer/SEB/SEB-tilslutning-blanket-](https://services.nsi.dk/-/media/ServiceFiles/UnderstoettendeSystemer/SEB/SEB-tilslutning-blanket-SDS.ashx?la=en&hash=91FFBB37F73C8C6AD11735BB28D449C882DE4999)[SDS.ashx?la=en&hash=91FFBB37F73C8C6AD11735BB28D449C882DE4999](https://services.nsi.dk/-/media/ServiceFiles/UnderstoettendeSystemer/SEB/SEB-tilslutning-blanket-SDS.ashx?la=en&hash=91FFBB37F73C8C6AD11735BB28D449C882DE4999)

Blanketten udfyldes med information om organisationen, organisationens sikkerhedsansvarlige samt hvem man ønsker skal være den første administrator, med rettigheder til at oprette flere administratorer. Den sikkerhedsansvarlige skal være en ledende medarbejder i virksomheden. Blanketten scannes og sendes til Sundhedsdatastyrelsens Servicedesk[, servicedesk@sundhedsdata.dk](mailto:servicedesk@sundhedsdata.dk) .

Den første brugeradministrator der oprettes er automatisk Overadministrator og kan oprette yderligere administratorer. Vi anbefaler at en organisation har mere end en administrator så der er overlap ved ferier og sygdom.

### <span id="page-2-1"></span>Sådan finder du RID nummeret i din MOCES

På blanketten skal RID fra Digital Signatur opgives da RID nummeret er den unikke identifikation af brugeren. Hvis man ikke kender RID kan man for en nøglefil logge på og bede om "Detaljer"

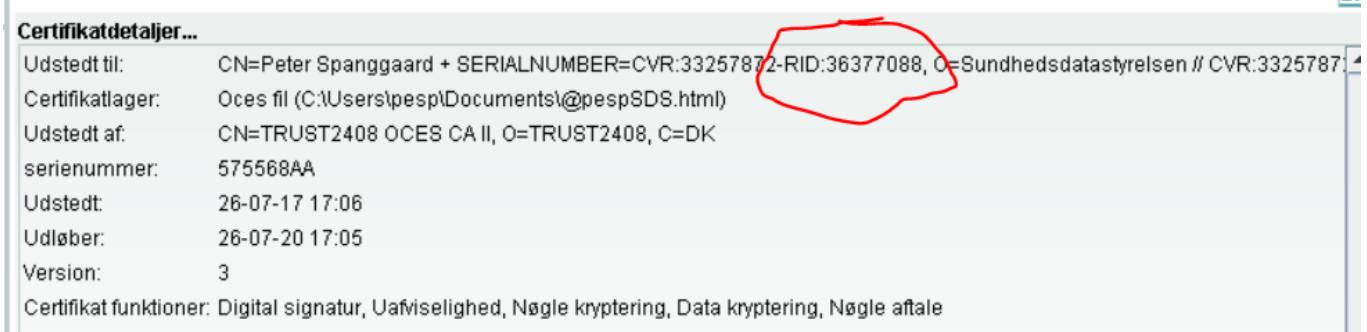

Man kan også logge p[å https://odin.brs.dk/](https://odin.brs.dk/) så står RID nummeret efter navnet i signaturen

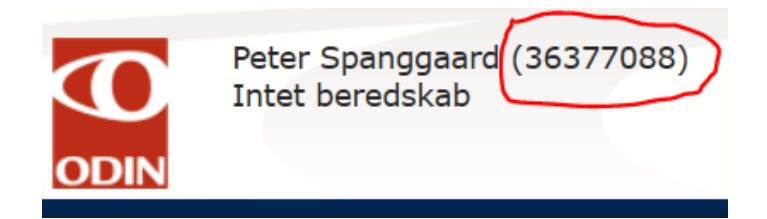

Hvis din organisation allerede er oprettet på SEB, men SEB administratoren ikke er kendt så kontakt [servicedesk@sundhedsdata.dk](mailto:servicedesk@sundhedsdata.dk) Skriv SEB først i Emnefeltet på mailen.

# <span id="page-3-0"></span>Organisationen er på SEB brugeren skal oprettes

Hvis brugeren IKKE er oprettet i SEB kan oprettelsen ske ved enten at brugeren logger på [https://sebanmod.nsi.dk](https://sebanmod.nsi.dk/) med sin MOCES (Digital Medarbejdersignatur)

Brugeren udvælger en administrator og anmoder om oprettelse og den rolle der skal tildeles.

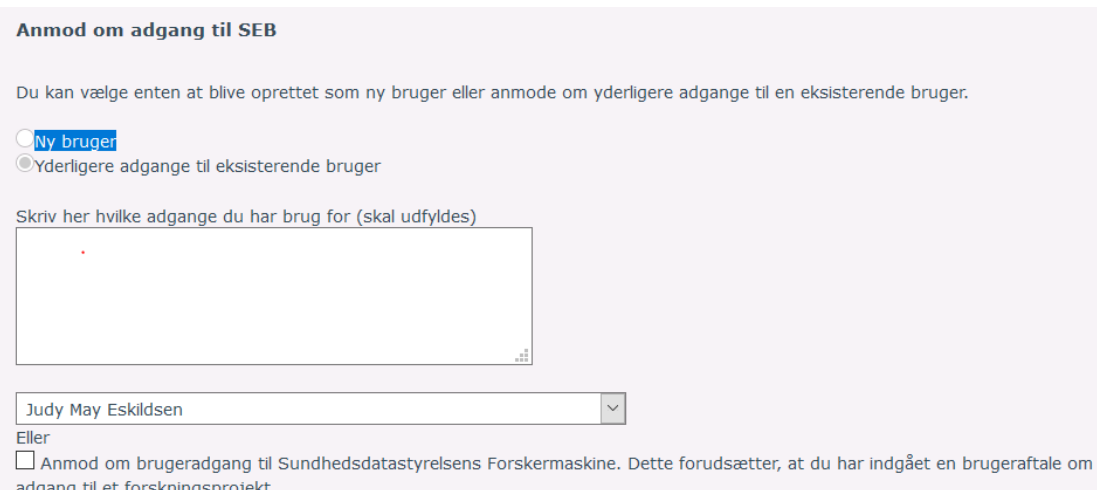

Organisationens SEB administrator modtager nu en mail som nedenstående:

Navn: Daniel Friis-Pieper Email:

RID: 59607418 CVR: 33257872

Beskrivelse: Adgang til PLOV

Direkte link til brugeroprettelse: https://sebadmin.nsi.dk/CreateUser.aspx?fullname=Daniel+Friis-Pieper&email=&cvr=33257872&rid=59607418&fos=False

#### **Opret bruger**

Bemærk at alle felter markeret med \* skal udfyldes for at oprette en bruger.

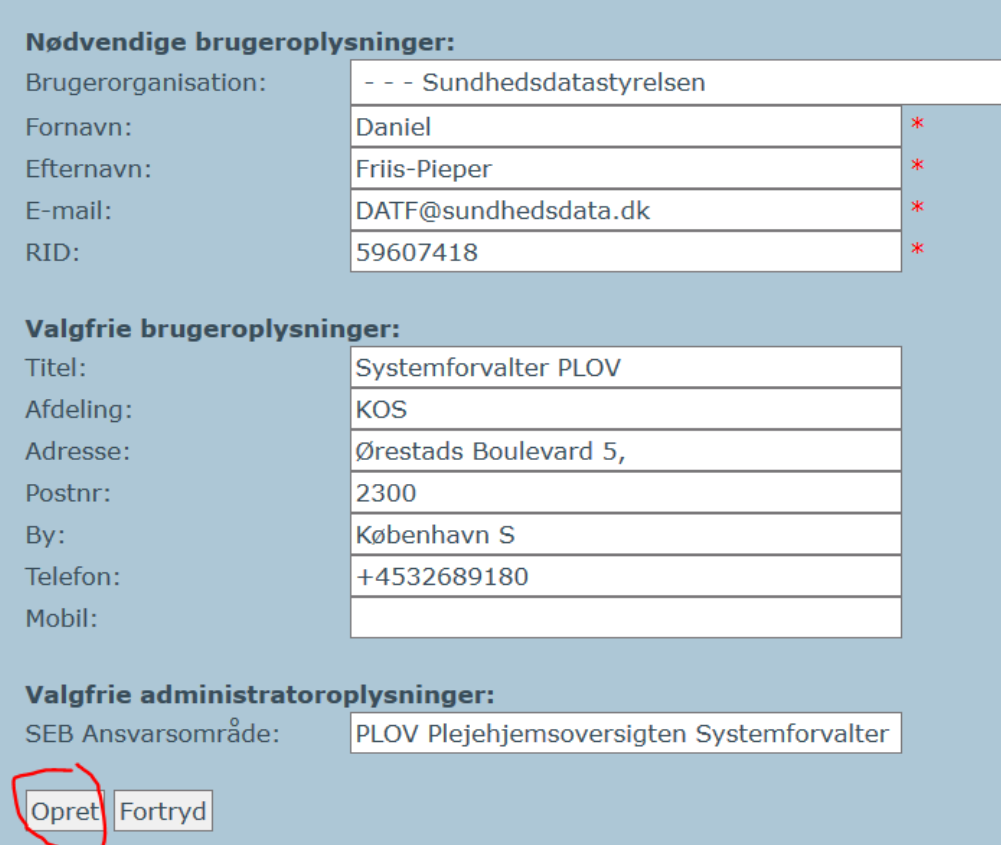

Udfylder de resterende informationer på brugeren og klikker på "Opret". Brugeren er nu oprettet.

Administratoren kan også logge p[å https://sebadmin.nsi.dk](https://sebadmin.nsi.dk/) og manuelt oprette nye brugere.

Klik på "Opret bruger" og tilføj manuelt den nødvendige information. Det er meget vigtigt at det indtastede RID nummer er korrekt.

På omstående side kan du se hvordan der tildeles roller til en bruger der skal anvende SIAP-NSP - Sundhedsvæsenets ikke autoriserede personers rettigheder på NSP.

## <span id="page-5-0"></span>Tildeling af roller og rettigheder i SIAP-NSP

Den nye SEB bruger er nu oprettet og kan tildeles roller og rettigheder, tildeling af roller og rettigheder i SEB gøres sådan.

Klik på "Rediger" og "Tildel roller" vælg "Tildel nye roller", vælg den applikation der skal tildeles roller til, i nedenstående eksempel er det SIAP-NSP - Sundhedsvæsenets ikke autoriserede persons rettigheder på NSP.

Sæt "flueben" i den rolle brugeren skal have og "flueben" i "Ikke relevant for rollen" vedrørende tildeling af SOR koder. Slut af med at gemme ændringerne, klik på "Gem".

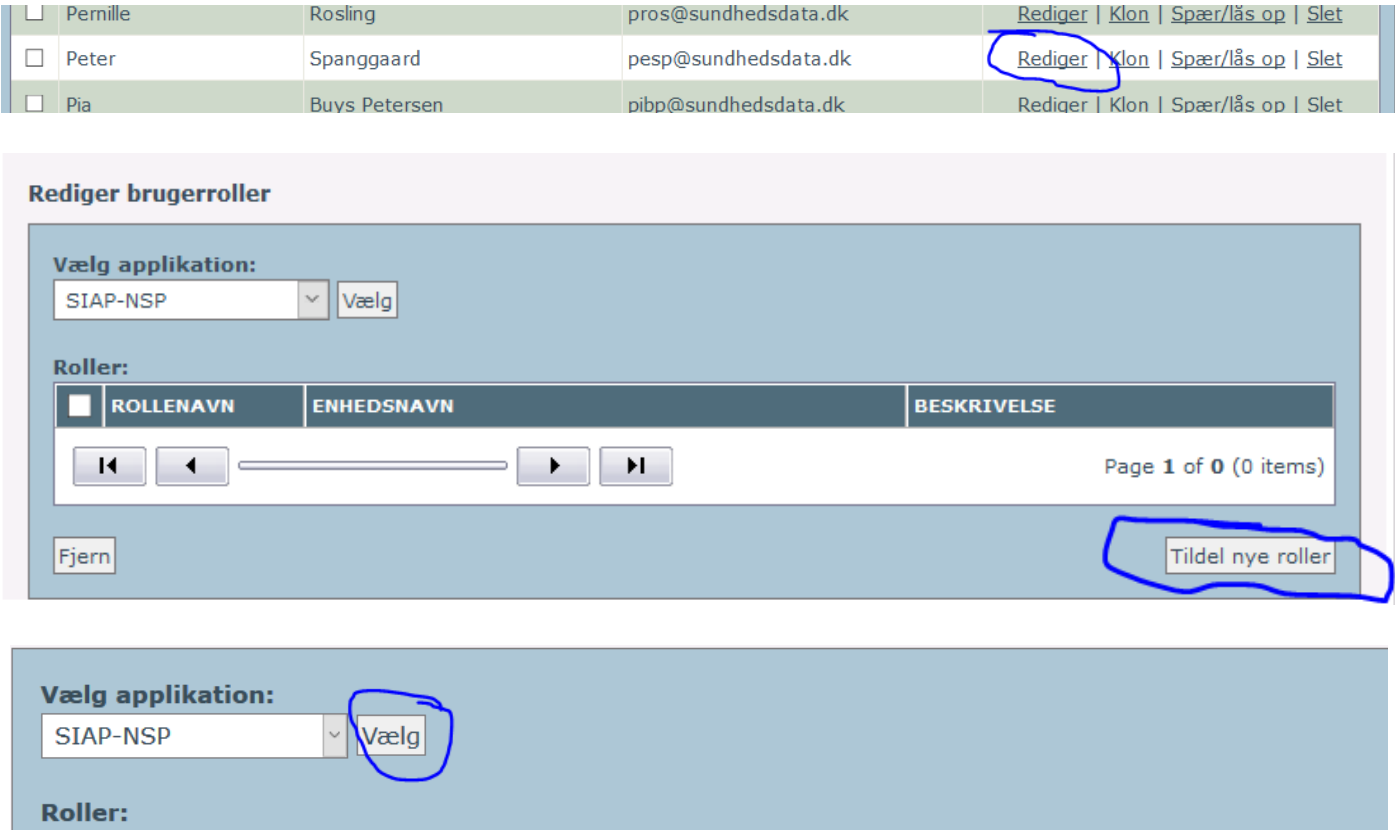

Søgning: Her kan du søge i tabellen. Ved tom tekst vises alle.

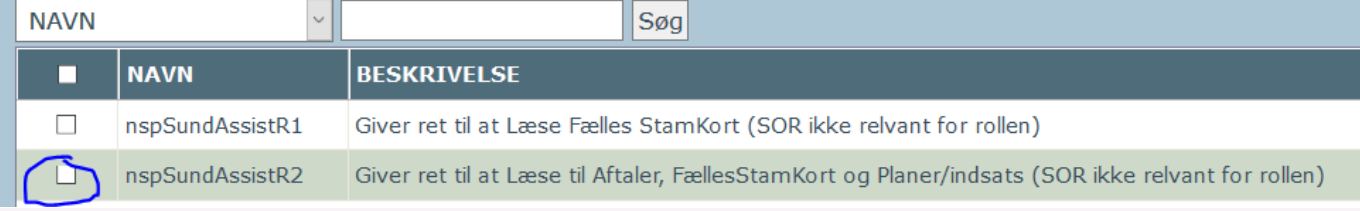

#### Vælg enhed via SOR- eller SKS-koder:

Vælg kodetype:

SOR  $\Box$  Vis lukkede enheder

Sorter efter:

Navn, derefter kode Opdater

Vælg "Ikke relevant for rollen" hvis rollen ikke skal tildeles til nogen enhed. Brugeren får stadig tildelt rollen, men den bliver ikke knyttet til en SOR eller SKS enhed. Det fremgår normalt i beskrivelsen af rollen, om den skal tildeles en enhed.  $\overline{\omega}$  Ikke relevant for rollen

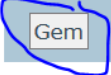